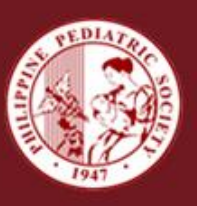

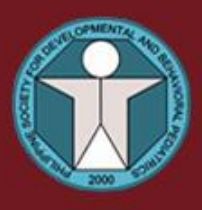

Council on Continuing Professional Development

**Committee on Scientific Meetings** Committee on CPD Online **Child Health Informatics Committee** 

in cooperation with the Philippine Society for Developmental and Behavioral Pediatrics

cordially invite you to an Online Scientific Meeting on

# **Coping with COVID-19:** A "For-Now" Normal for Children and Families 3 PPS CPD Units

Agnes G. Falcotelo, MD, FPPS, FPSDBP President, PSDBP

Alexis Socorro De Leon Reyes, MD, FPPS, FPSDBP Speaker

Ermenilda L. Avendaño, MD, FPPS, FCNSP, FPSDBP Moderator

**Access Sites:** 

CPD Online at www.pps.org.ph May 14 - Dec 31, 2020

Docquity May 14 - July 13, 2020

www.pps.org.ph

## **MEMBERS ONLINE CPD PROCEDURE**

- 1. Please go to **[www.pps.org.ph](http://www.pps.org.ph/)**
- 2. Click **CPD Online** in side menu
- 3. Login using your **7 Digits PRC Number**
- 4. Select the Topic
- 5. Watch the Video
- 6. Take the **Post Test**
- 7. Download your Certificate if you **PASS** the Post Test and **RETAKE** if you **FAIL**.

PPS CPD Unit for the Virtual ZOOM Conference : 3 units/session\* PPS CPD Unit for the Video Lecture done by 1 speaker : 1 unit/session

\* The CPD online platform was previously set at 1 unit/session. However, due to the current COVID pandemic, the PPS Board of Trustees approved the awarding of 3 units/session for all Virtual Zoom Conferences. As the technical company handling the CPD online platform is not in operation during the ECQ period, what would be initially reflected for the ZOOM conference is 1 unit/session. Once the quarantine is lifted, the virtual zoom conference would be revised to 3 units/session.

## **NON MEMBERS ONLINE CPD PROCEDURE**

### **Instructions on How to Download Docquity App**

- 1.Download Docquity App on Playstore or App store
- 2. Select your language
- 3. Enter your mobile number without the first 0 (**Ex. enter 917 instead of 0917**)

4. Tap "Request OTP". To verify the authenticity of your phone number you will receive a one-timepin (OTP). Enter one-time-pin (OTP)

- 5. When OTP has been entered, tap verify
- 6. Enter Invite Code PPS2020
- 7. Enter your first name, middle name, last name and email address and tap Next

when completed.

8. Enter your PRC number and upload a picture of your PRC ID for account verification

(Note: This is important for the processing of your Online CPD Course certificate.

Do not skip). Tap Next.

- 9. Select your main specialty.
- 10. Choose your interests.

Congratulations! You've successfully signed up for Docquity. You can now join pages for the different hospitals and societies you belong to, share and comment on posts, access webinars and other educational content, register for events and earn CME Points.

\* There will be a posttest after the online lecture to earn 3 CPD points

### **For those who already have DOCQUITY APP**

1. In Docquity homepage, **Tap your profile picture** on the upper left of your screen.

Scroll down.

2. In **MY ASSOCIATION**, tap ADD and tick **PHILIPPINE PEDIATRIC SOCIETY** as your association. Make sure to upload your PRC ID to verify your account. Verification of your account is important for the processing of your Online CPD Course certificate. Verification of account will take 24 hours.